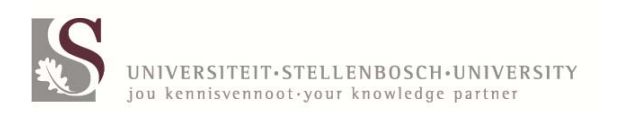

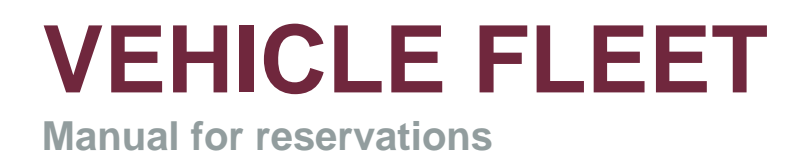

May 2013

# **Contents**

## **Once off reservations** 2 - 5<br> **Repeat daily** 6 - 7 **Repeat daily** 6 - 7<br> **Repeat weekly** 6 - 7<br> **Repeat weekly** 8 - 10 **Repeat weekly** 8 - 10 **Repeat monthly** 11 - 12 **Enquiries** 13-14<br> **Fuctions and descriptions Fuctions and descriptions**

**Page**

## **VEHICLE FLEET**

## **RESERVATIONS for STELLENBOSCH and TYGERBERG CAMPUS PERSONNEL**

### **Program: EVB100P**

### **ONCE‐OFF RESERVATIONS**

**Purpose:** Generate a reservation for a *single trip* where the dates and hours differ from reservation to reservation e.g. *Vehicle needed Monday from 08:00‐10:00* and Tuesday needed from 14:00-16:00. Two separate bookings must be generated for the trips.

1. Choose programme **EVB100P** in central computers. Choose VEHICLEPOOL STELLENBOSCH or TYGERBERG, ENTER.

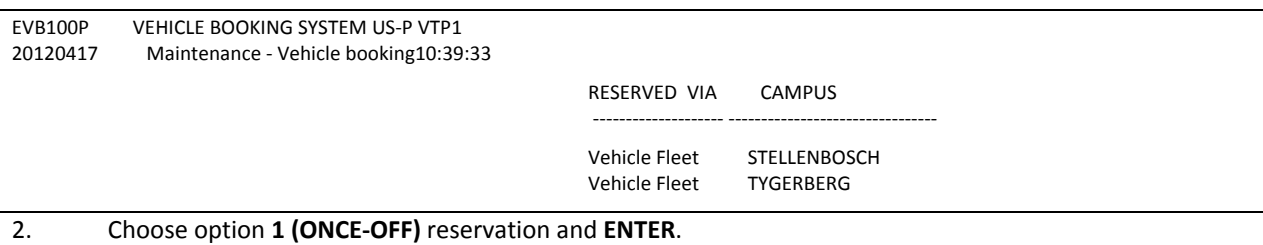

 US RESERVATIONS 1 ONCE OFF reservation 2 Repeat DAILY 3 Repeat WEEKLY 4 Repeat MONTHLY

- <ENTER> on line or press <PF2> to
- 3. **Maintenance – Vehicle booking** screen appears. Type in the **DATES** and **TIMES** that you require the vehicle in other words from the time that you leave the premises at the Vehicle Fleet until return. (Only *15 minute intervals* are valid (e.g. 08:00, 9:30 but not 9:20). Cursor automatically moves to the next field. No need to ENTER here.

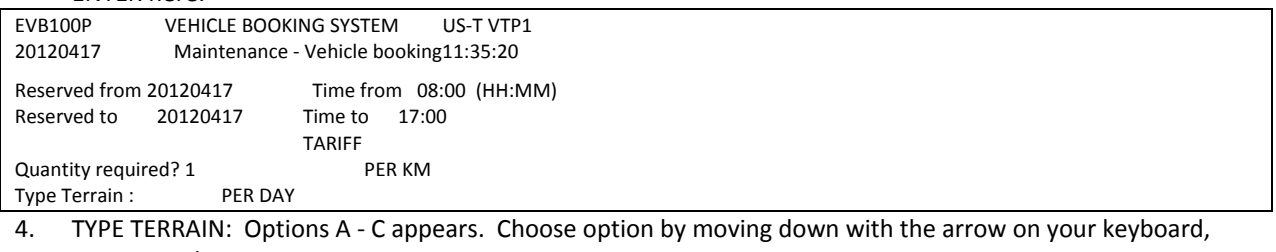

ENTER, <Tab>. A – TAR ROAD B ‐ SOIL SURFACE C ‐ ROUGH TERRAIN

<ENTER>on line ORpress<PF2>to return

5. TYPE VEHICLE: Type in choice of vehicle e.g*. 59*. For more options choose <PF8> before you type in your choice. If the vehicle of your choice is not available the system will send you the following message in the left corner of the bottom of the screen in blue: NO Vehicles available for the TYPE 59 Press <PF11> for available vehicles list. Choose <PF11>on your keyboard. The list of available vehicles will appear on your screen. Please be patient. Choose next option by moving with arrow again, ENTER, <Tab>. TAKE NOTE: The driver must have his valid license at his disposal when he fetches the keys: A PDP license for a type 85 (14 seater bus) and code 10 + PDP for a (22 seater bus) is compulsory.

6. VISUAL VIEWING OF VEHICLE TYPES on web page

http://www0.sun.ac.za/voertuigvloot/page/english/home.php available. Choose (PF10 Inet) on keyboard. Read message that appears *Press <ENTER> and double click on internet link.* ENTER. Double click on internet link that will be visible in pink. Please note: This option is only to view and no type can be selected here for reservation.

Type: 59 Press <ENTER>and double click on internet link When the double click on internet doesn't work Click on Setup at top of page. Then click on Addisional setting Insure that option 'Enable clickable URL' have been selected

Close visual viewing by clicking red 'x' at the top righthand corner. Click on 'close all tabs' and return to reservation screen.

7. LICENSE REQUIRED: You will be prompted to complete the necessary information of the driver regarding a PDP certificate when you book a type 85 (14 seater bus) or type86 (22 seater bus).

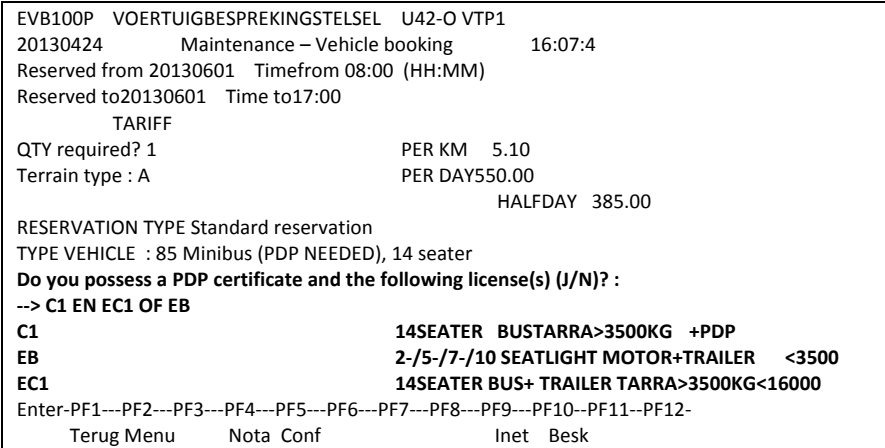

#### 8. CONFIRM chosen option with **PF6.**

a PDP Certificate + the following license code is required ‐‐> C1 AND EC1 OR EB Confirm reservation detail with <PF6>

- 9. Type in **COST CENTRE** <Tab>. Type in PROJECT (if neccesary) <Tab>. Modify the budget year (if necessary) <Tab>.
- 10. Type in the number of **PASSENGERS** (e.g. 2). You are not allowed to transport more passengers than the vehicle is licensed for. If you receive a message *no. of passengers may not be more than \** choose another vehicle<Tab>.
- 11. Type in the number of **KILOMETRES**. (e.g. 60) <Tab>.
- 12. DRIVER: Type SU **number** of driver. (PF1 help available).
- 13. DRIVER CELL NUMBER: Type the correct **driver** cell number without spaces in between. IMPORTANT: If the driver changes due to sickness please change before collection of keys.
- 14. DEPT/DIVISION: Type in dept/div (e.g. Biochemistry or Helshoogte residence) <Tab>.
- 15. TRIP PURPOSE: Type in official reason for trip (e.g. Seminar at Spier) <Tab>.

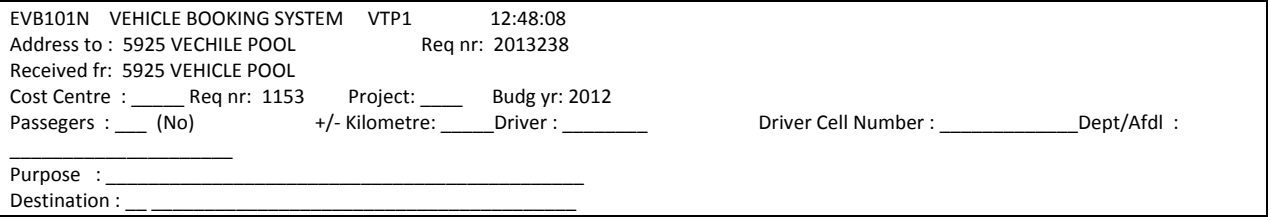

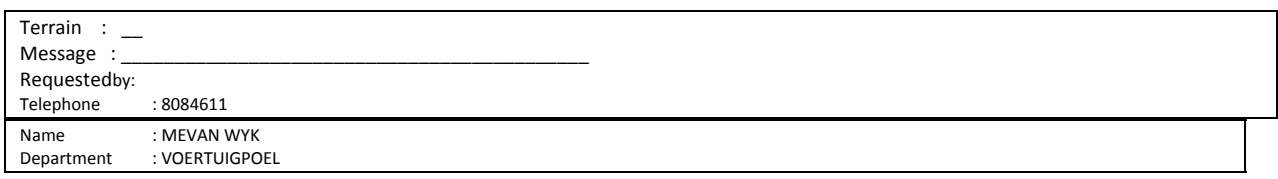

16. DESTINATION: Choose PF1 for list of available destinations and PF11 for more options. Move down and up with arrow on the keyboard, ENTER and ENTER. Alternatively you can type in the first letter of the destination, ENTER, move down with the arrow on the keyboard to chosen destination, ENTER. <Tab>, <Tab>.

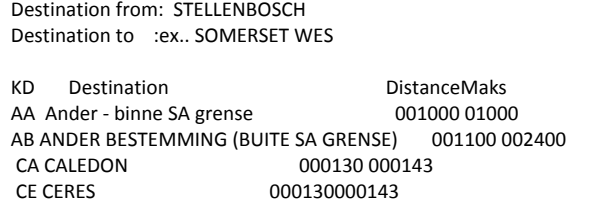

If you want to travel outside South African borders you will choose the destination AB*‐ Buite SA grense.* IMPORTANT: You will be asked to fill in the roaming contact number as well as the additional driver's US, cell and *identity numbers.*

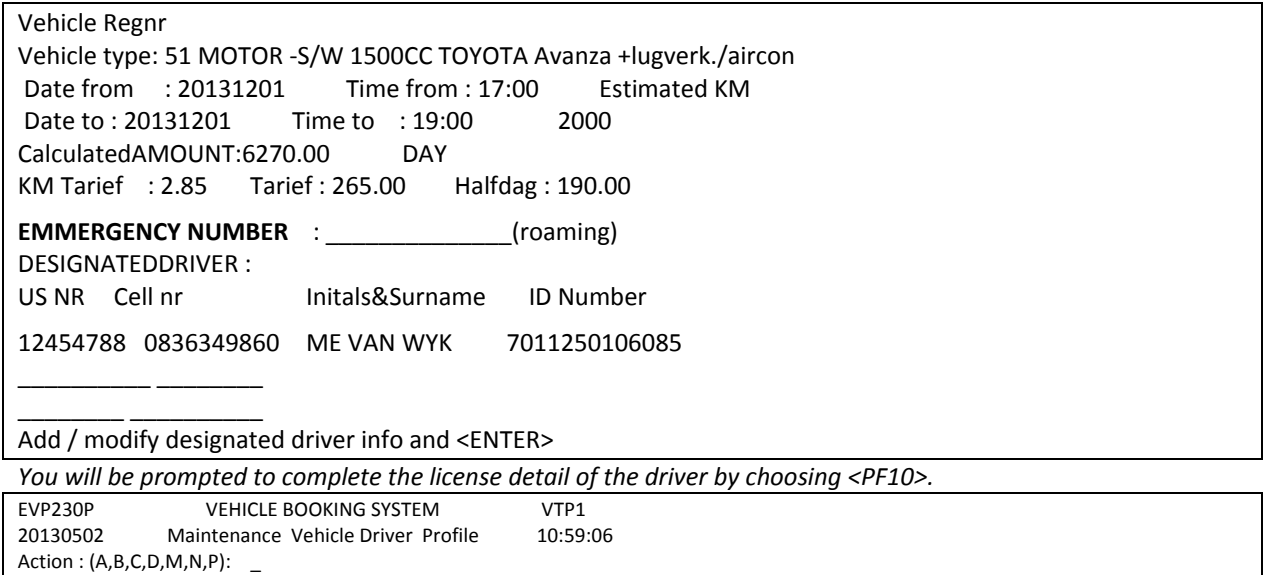

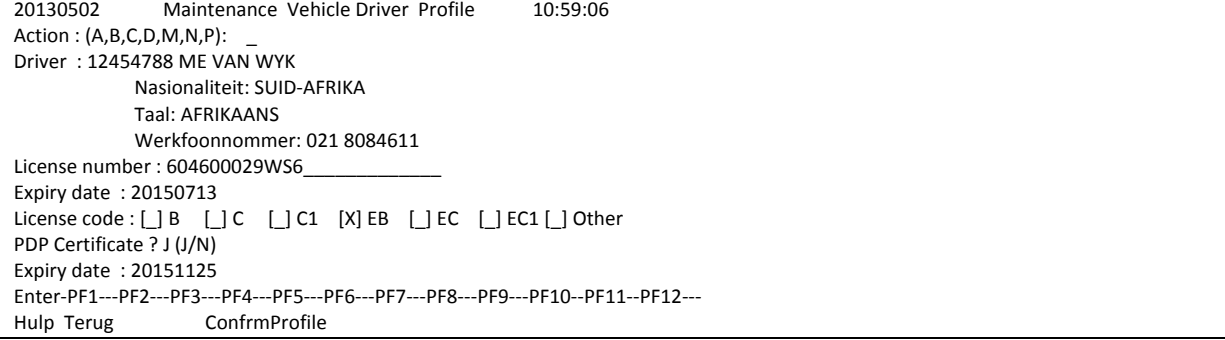

- 17. MESSAGE: Special requests can be mentioned here, ENTER, ENTER and ENTER.
- 18. CONFIRM: For any modifications choose PF2, modify and ENTER. Only the driver's information can be modified, no other information after confirming with PF6**.** ENTER, confirm die validity with **PF6. IMPORTANT**: If you decide on another driver after confirming with PF6 due to sickness the details must be changed before collection.

Press<PF6> to confirmOr<PF4>for extras

19. EXTRA CHARACTERISTICS: **PF4.**

You have the opportunity to add characteristics of your choice like a canopy or tow bar by choosing PF4, move down with arrow and select with 'X', ENTER, PF2 and PF6.

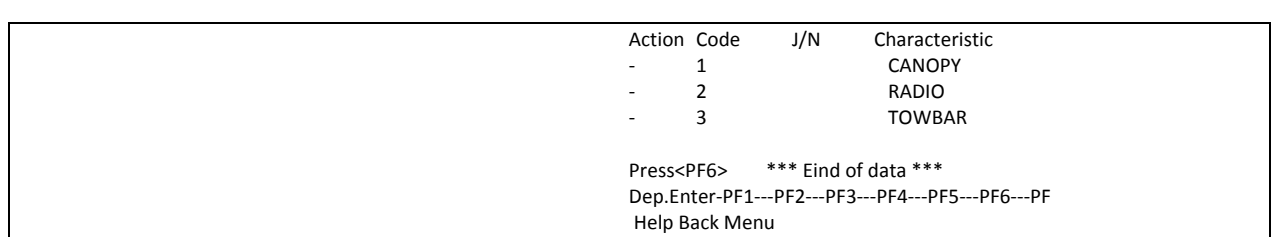

20. RESERVATION NO.: The reservation system will generate a number which will appear in the bottom lefthand corner of the screen. Take note: Please bring with you your reservation number, your student- / staff card and **your valid license upon collection at the Vehicle Pool's offices.**

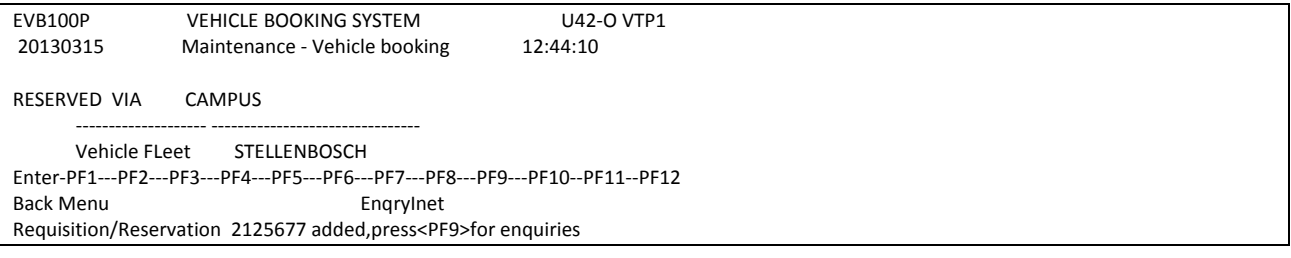

21. RESERVATION E-MAIL: The reservation number will be e-mailed automatically to the person who created the booking as well as to the driver.

Dear Colleague

Vehicle booking nr 2140761 has been reserved for you by ME VAN WYK telephone 021 8084611 on 20130503. You depart with a Motor 1.1 Atos + lugverk./aircon + radio from STELLENBOSCH Vehicle fleet on 20130901 and 08:00 and travel to STELLENBOSCH. You return on 20130901 at 17:00.

The costs for this trip will be claimed from cost centre VP01 BEDRYFSFONDS: U For any enquiries please contact your administration officer

If case of any modifications made to a reservation, a new e-mail will be sent automatically to the person who generated the booking as well as the driver e.g. when you change the driver for the trip.

#### **MULTIPLE DAILY RESERVATIONS**

Purpose**:**  Make a reservation for a period where the days of the week differ from reservation to reservation but the hours stay the same. You make the first reservation and the program repeats the reservations automatically e.g. every day of the week from 08:00 – 16:30 until the end of the year.

1. Choose programme **EVB100P** in central computers. Choose Vehicle Fleet STELLENBOSCH or TYGERBERG, ENTER.

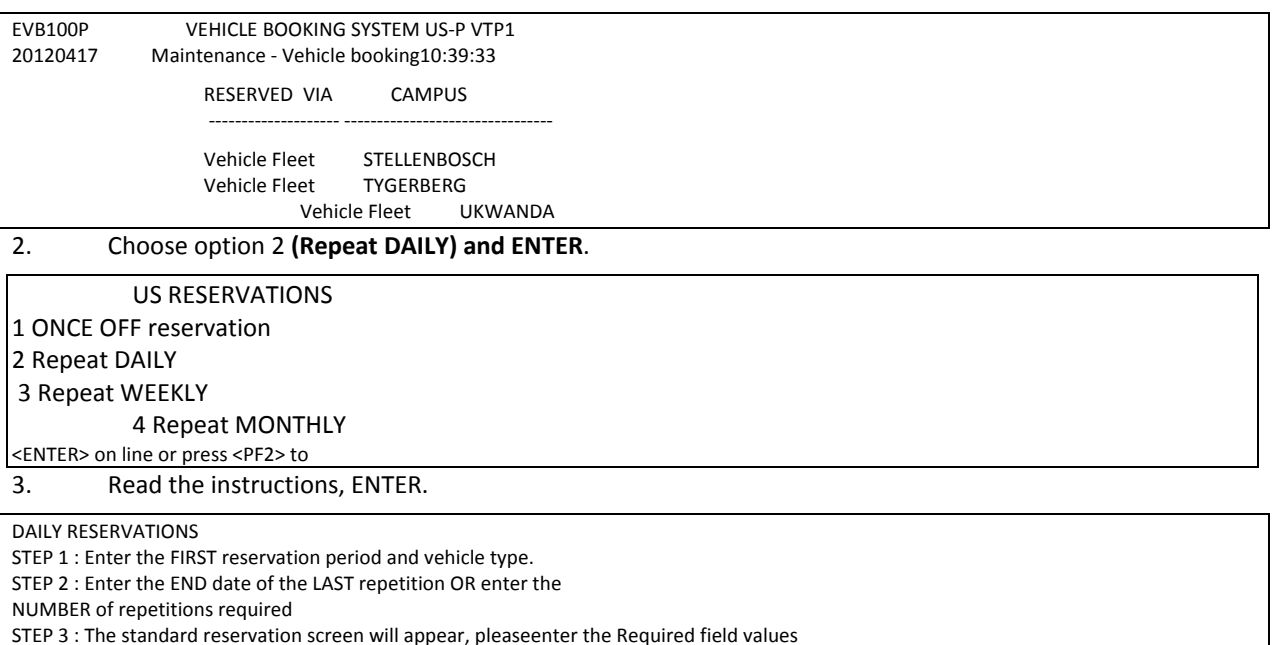

4. **Maintenance – Vehicle booking** screen appears. Type in the **DATES** and **TIMES** that you require the vehicle in other words from the time that you leave the premises at the Vehicle Fleet until return. (Only *15 minute intervals* are valid (e.g. 08:00, 9:30 but not 9:20). Cursor automatically moves to the next field. No need to ENTER here.

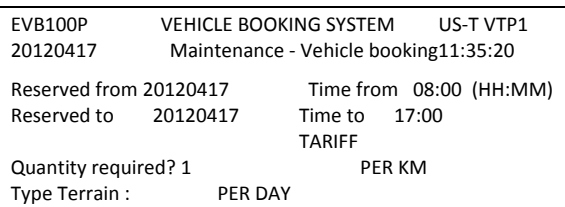

<ENTER> to complete STEPS, <PF2> to cancel operation

STEP 4 : When confirming the reservation an E‐MAIL wil be send to the driver.

5. TYPE TERRAIN: Options A ‐ C appears. Choose option by moving down with the arrow on your keyboard, ENTER, <Tab>.

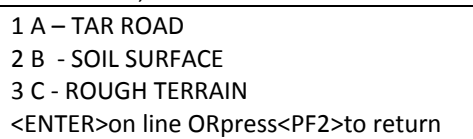

6. TYPE VEHICLE: Type in choice of vehicle e.g. *59*. For more options choose <PF8> before you type in your choice. If the vehicle of your choice is not available the system will send you the following message in the left corner of the bottom of the screen in blue: NO Vehicles available for the TYPE 59 Press <PF11> for available vehicles list. Choose <PF11> on your keyboard. The list of available vehicles will appear on your screen. Please be patient. Choose next option by moving with arrow again, ENTER, <Tab>. TAKE NOTE: The driver must have his valid license at his disposal when he fetches the keys: A PDP license for a type 85 (14 seater bus) and code 10 + PDP for a (22 seater bus) is compulsory.

7. VISUAL VIEWING OF VEHICLE TYPES on web page

http://www0.sun.ac.za/voertuigvloot/page/english/home.php available. Choose (PF10 Inet) on keyboard. Read message that appears *Druk <ENTER> en dubbel kliek op internet skakel.* ENTER. Double click on internet link that will be visible in pink. Please note: This option is only to view and no type can be selected here for reservation.

Type: 59 Press <ENTER>and double click on internet link When the double click on internet doesn't work Click on Setup at top of page. Then click on Addisional setting Insure that option 'Enable clickable URL' have been selected

Close visual by clicking red 'x' at the right top corner. Click on 'close all tabs' and return to reservation screen.

8. Type in the end date (last day you need the vehicle) or the number e.g. 5, at the number of days. This indication will create your repetitions automatically, ENTER. The repeated dates will appear on the right hand side of the screen. Press PF8 to see scroll down to your last repetition if it appears on the next screen.

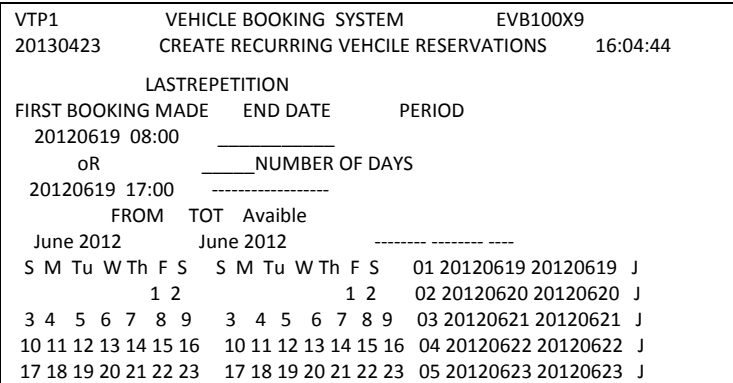

- 9. CONFIRM reservation with PF6. For any modifications press PF2, modify and ENTER.
- 10. Type in **COST CENTRE** <Tab>. Type in PROJECT (if necessary) <Tab>. Modify the budget year (if necessary) <Tab>.
- 11. Type in the number of **PASSENGERS** (e.g. 2). You are not allowed to transport more passengers than the vehicle is licensed for. If you receive a message *no. of passengers may not be more than \**choose another vehicle <Tab>.
- 12. Type in the number of **KILOMETRES**. (e.g. 60) <Tab>.
- 13. DRIVER: Type SU **number** of driver. (PF1 help available).
- 14. DRIVER CELL NUMBER: Type the correct **driver** cell number without spaces in between. IMPORTANT: If the driver changes due sickness please change before collection of keys.
- 15. DEPT/DIVISION: Type in dept/div (e.g. Biochemistry or Helshoogte residence) <Tab>.
- 16. TRIP PURPOSE: Type in official reason for trip (e.g. Seminar at Spier) <Tab>.
- *17.* DESTINATION: Choose PF1 for list of available destinations and PF11 for more options. Move down and up with arrow on the keyboard, ENTER and ENTER. Alternatively you can type in the first letter of the destination, ENTER, move down with the arrow on the keyboard to chosen destination, ENTER. <Tab>, <Tab>.

Destination from : STELLENBOSCH Destination to : ex. SOMERSET WES KD Destination<br>
AA Ander - binne SA grense 001000 01000 AA Ander - binne SA grense AB ANDER BESTEMMING (BUITE SA GRENSE) 001100 002400 CA CALEDON 000130 000143

#### **REPEAT WEEKLY**

Purpose: Make a reservation for a few consecutive days where the hours stay the same and repeat these bookings for a few weeks e.g. every Monday to Friday from 08:00 ‐ 16:30 for 16 weeks.

1. Choose programme **EVB100P** in central computers. Choose Vehicle Fleet STELLENBOSCH or TYGERBERG, ENTER.

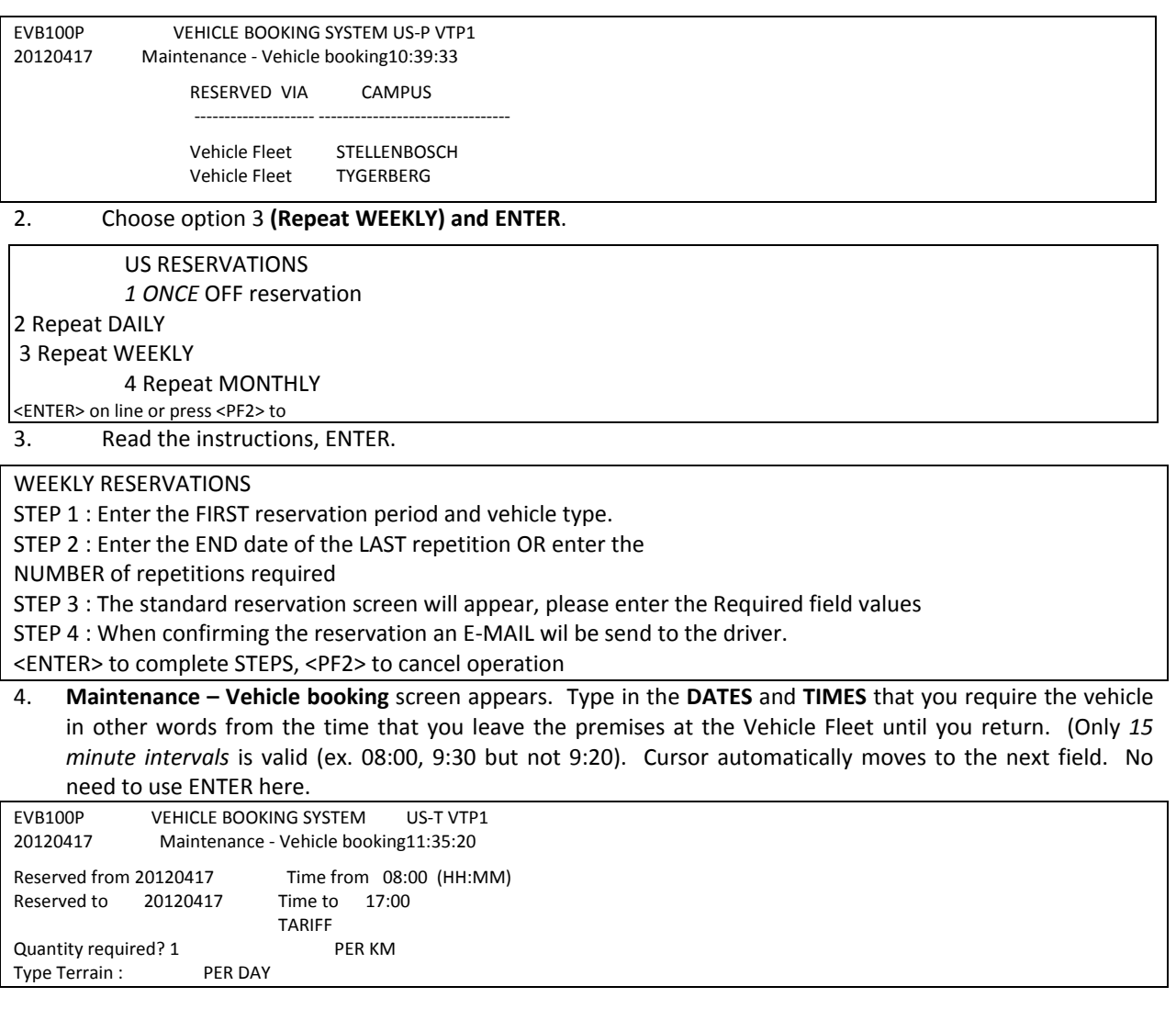

5. TYPE TERRAIN: Options A ‐ C appears. Choose option by moving down with the arrow on your keyboard, **ENTED** 

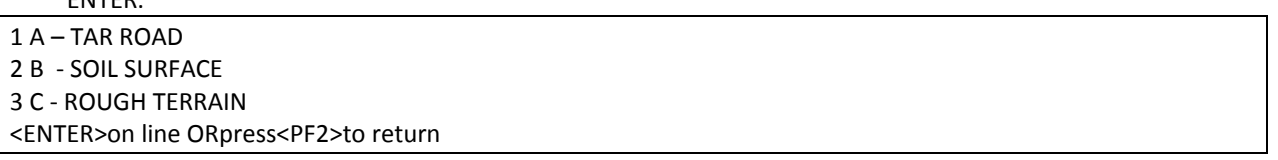

6. TYPE VEHICLE: Type in choice of vehicle e.g. *59*. For more options choose <PF8> before you type in your choice. If the vehicle of your choice is not available the system will send you the following message at the left corner of the bottom of the screen in blue: NO Vehicles available for the TYPE 59 Press <PF11> for available vehicles list. Choose <PF11> on your keyboard. The list of available vehicles will appear on your screen. Please be patient. Choose next option by moving with arrow again, ENTER, <Tab>.TAKE NOTE: The driver must have his valid license at his disposal when he fetches the keys: A PDP license for a type 85 (14 seater bus) and code 10 + PDP for a (22 seater bus) is compulsory.

10. VISUAL VIEWING OF VEHICLE TYPES on web page

http://www0.sun.ac.za/voertuigvloot/page/english/home.php available. Choose (PF10 Inet) on keyboard. Read message that appears *Druk <ENTER> en dubbel kliek op internet skakel.* ENTER. Double click on internet link that will be visible in pink. Please note: This option is only to view and no type can be selected here for reservation.

Type: 59

Press <ENTER>and double click on internet link When the double click on internet doesn't work Click on Setup at top of page. Then click on Addisional setting Insure that option 'Enable clickable URL' have been selected

Close visual by clicking red 'x' at the righthand top corner. Click on 'close all tabs' and return to reservation screen.

7. Type in the end date (last day you need the vehicle) or the number e.g. 5, at the number of weeks. This indication will create your repetitions automatically, ENTER. The repeated dates will appear on the right hand side of the screen. Press PF8 to scroll down to your last repetition if it appears on the next screen.

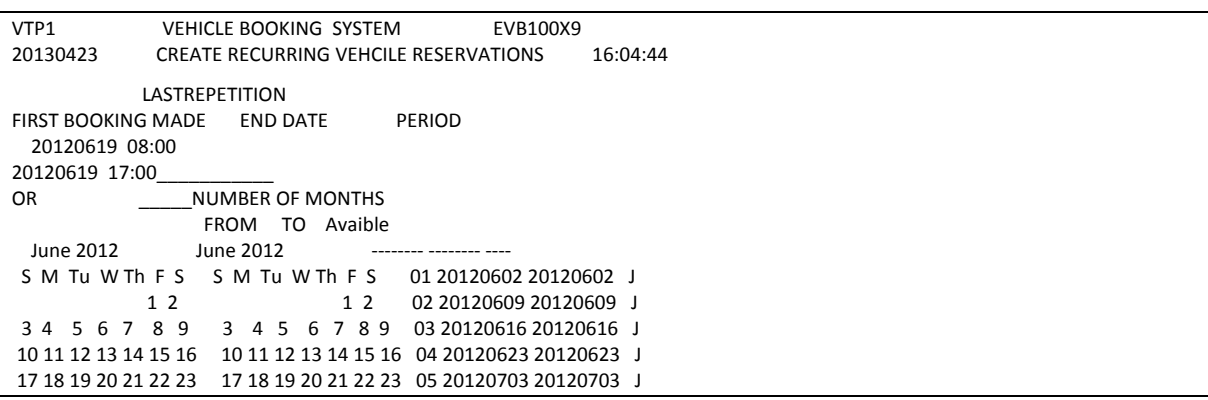

8. CONFIRM reservation with PF6. For any modifications press PF2, modify and ENTER.

- 10. Type in **COST CENTRE** <Tab>. Type in PROJECT (if neccesary) <Tab>. Modify the budget year (if necessary) <Tab>.
- 11. Type in the number of **PASSENGERS** (e.g.. 2). You are not allowed to transport more passengers than the vehicle is licensed for. If you receive a message *no. of passengers may not be more than \** choose another vehicle <Tab>.
- 12. Type in the number of **KILOMETRES**. (e.g.. 60) <Tab>.
- 13. DRIVER: Type SU **number** of driver. (PF1 help available).
- 14. DRIVER CELL NUMBER: Type the correct **driver** cell number without spaces in between. IMPORTANT: If the driver changes due sickness please change before collection of keys.
- 15. DEPT/DIVISION: Type in dept/div (e.g. Biochemistry or Helshoogte residence) <Tab>.
- 16. TRIP PURPOSE: Type in official reason for trip (e.g. Seminar at Spier) <Tab>.
- *17.* DESTINATION: Choose PF1 for list of available destinations and PF11 for more options. Move down and up with arrow on the keyboard, ENTER and ENTER. Alternatively you can type in the first letter of the destination, ENTER, move down with the arrow on the keyboard to chosen destination, ENTER. <Tab>, <Tab>.

Destination from :: STELLENBOSCH Destination to : ex. SOMERSET WES KD Destination DistanceMaks CA Caledon 001000100

- 18. MESSAGE: Special requests can be mentioned here, ENTER, ENTER and ENTER.
- 19. If you decide on another driver after confirming with PF6 due sickness the details must be changed before collection.

Press<PF6> to confirm or<PF4>for extras

#### 20. EXTRA CHARACTERISTICS: **PF4.**

You have the opportunity to add characteristics of your choice like a canopy or tow bar by choosing PF4, move down with arrow and select with 'X', ENTER, PF2 and PF6.

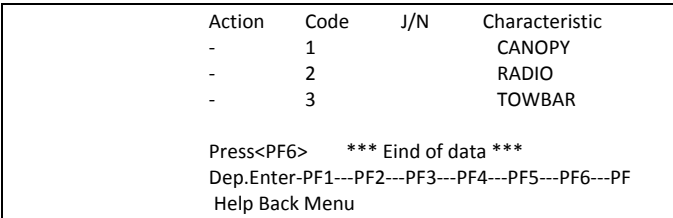

21. RESERVATION NO.: The reservation system will generate a number which will appear in the left bottom corner of the screen. Take note: Please bring with your reservation number, your student- / staff card and your valid **license upon collection at Vehicle Pool's offices.**

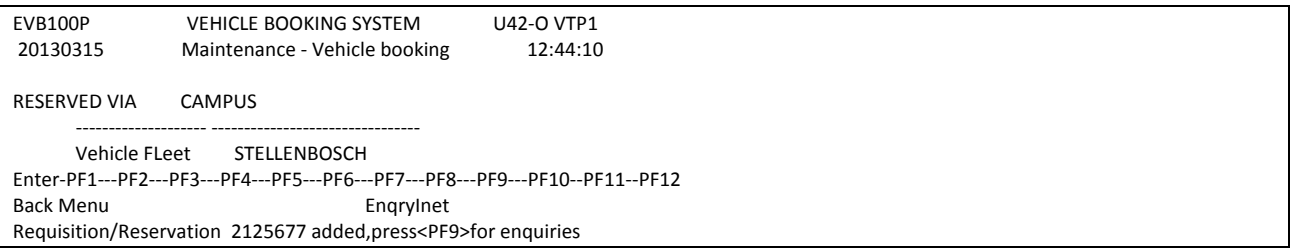

22. RESERVATION E‐MAIL: The reservation number will be mailed automatically to the person who created the booking as well as to the driver.

```
Dear Colleague                                                                                                    
Bookings have been made against your name.                                                                         
For any quiries please contact your administration officer.                                                        
DEPARTURE     : VEHICLE POOL STELLENBOSCH                                                                          
DESTINATION : STELLENBOSCH                                                                                         
ME VAN WYK Reserved for VOERTUIGPOEL(ME VAN WYK)                                                                   
Cost centre: VP01 BEDRYFSFONDS: US VOERTUIGPOEL                                                                    
Vehicle type  : 75 Motor 1.1 Atos + lugverk./aircon + radio                                                        
     FROM       TO    Time  FROM    TO     Booking                                                                 
01 20131201   20131201     08:00   17:00   2140769                                                                
02 20140101   20140101     08:00   17:00   2140770                                                                 
03 20140201   20140201     08:00   17:00   2140771                                                                
04 20140301   20140301     08:00   17:00   2140772                                                                 
Reserved on : 20130506 Time: 13:57<br>Telephone : 8084611
Telephone     : 8084611
```
If case of any modifications made to a reservation, a new e-mail will be sent automatically to the person who generated the booking as well as the driver e.g. when you change the driver for the trip.

#### **REPEAT MONTHLY**

Purpose: Make a reservation for 30 or 31 days and repeat this period e.g. every month from the first day of the month from 05:00 to the last day of the month 23:45 for 6 months.

1. Choose programme **EVB100P** in central computers. Choose Vehicle Fleet STELLENBOSCH or TYGERBERG, ENTER.

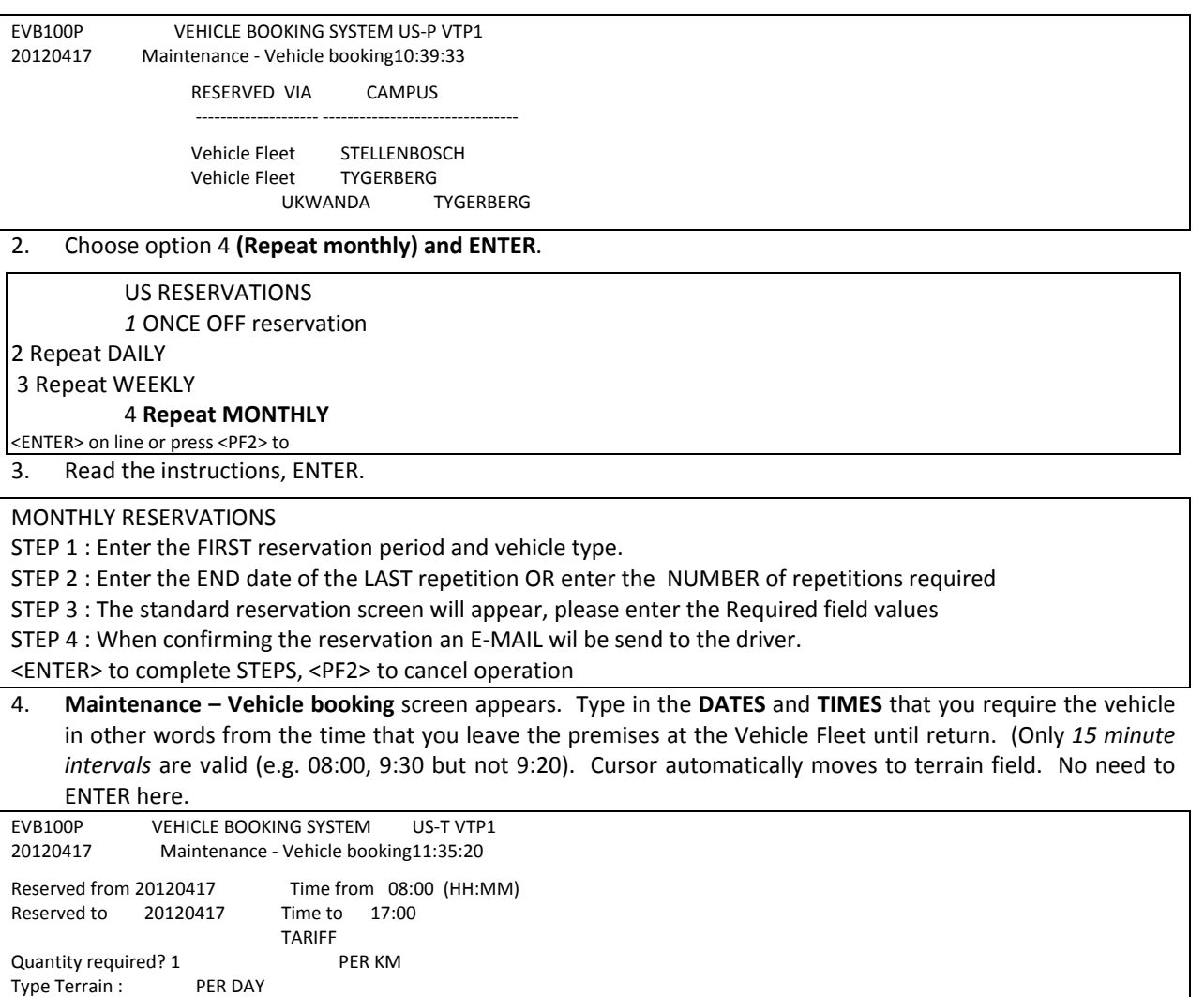

5. TYPE TERRAIN: Options A-C appears. Choose option by moving down with the arrow on your keyboard, ENTER.

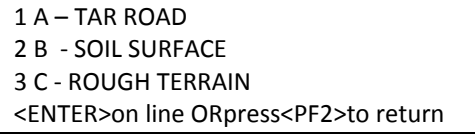

6. TYPE VEHICLE: Type in choice of vehicle e.g. *59*. For more options choose <PF8> before you type in your choice. If the vehicle of your choice is not available the system will send you the following message at the left corner of the bottom of the screen in blue: NO Vehicles available for the TYPE 59 Press <PF11> for available vehicles list. Choose <PF11> on your keyboard. The list of available vehicles will appear on your screen. Please be patient. Choose next option by moving with arrow again, ENTER, <Tab>. TAKE NOTE: The driver must have his valid license at his disposal when he fetches the keys: A PDP license for a type 85 (14 seater bus) and code 10 + PDP for a (22 seater bus) is compulsory.

11. VISUAL VIEWING OF VEHICLE TYPES on web page

http://www0.sun.ac.za/voertuigvloot/page/english/home.php available. Choose (PF10 Inet) on keyboard. Read message that appears *Druk <ENTER> en dubbel kliek op internet skakel.* ENTER. Double click on internet link that will be visible in pink. Please note: This option is only to view and no type can be selected here for reservation.

7. Type: 59 Press <ENTER>and double click on internet link When the double click on internet doesn't work Click on Setup at top of page. Then click on Addisional setting Insure that option 'Enable clickable URL' have been selected

Close visual by clicking red 'x' at the right top corner. Click on 'close all tabs' and return to reservation screen.

8. Type in the end date (last day of the month you need the vehicle) or the number e.g. 5, at the number of months. This indication will create your repetitions automatically, ENTER. The repeated months will appear on the righthand side of the screen. Press PF8 to scroll down to your last repetition if it appears on e nextn the next screen.

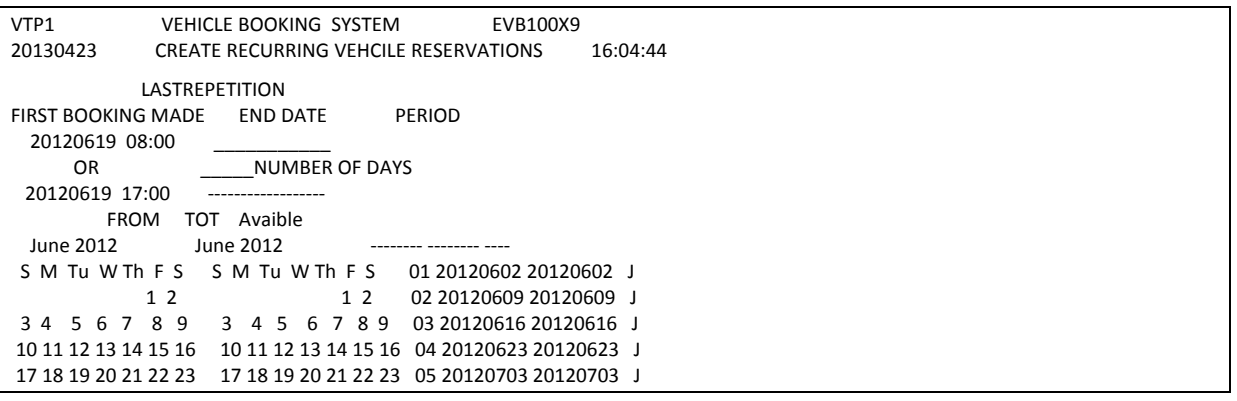

- 9. CONFIRM reservation with PF6. For any modifications press PF2, modify and ENTER.
- 10. Type in **COST CENTRE** <Tab>. Type in PROJECT (if necessary) <Tab>. Modify the budget year (if necessary) <Tab>.
- 11. Type in the number of **PASSENGERS** (e.g. 2). You are not allowed to transport more passengers than the vehicle is licensed for. If you receive a message *no. of passengers may not be more than \**choose another vehicle <Tab>.
- 12. Type in the number of **KILOMETRES**. (e.g. 60) <Tab>.
- 13. DRIVER: Type SU **number** of driver. (PF1 help available).
- 14. DRIVER CELL NUMBER: Type the correct **driver** cell number without spaces in between. IMPORTANT: If the driver changes due sickness please change before collection of keys.
- 15. DEPT/DIVISION: Type in dept/div (e.g. Biochemistry or Helshoogte residence) <Tab>.
- 16. TRIP PURPOSE: Type in official reason for trip (e.g.. Seminar at Spier) <Tab>.
- 17. DESTINATION: Choose PF1 for list of available destinations and PF11 for more options. Move down and up with arrow on the keyboard, ENTER and ENTER. Alternatively you can type in the first letter of the destination, ENTER, move down with the arrow on the keyboard to chosen destination, ENTER. <Tab>, <Tab>.

Destination from : STELLENBOSCH

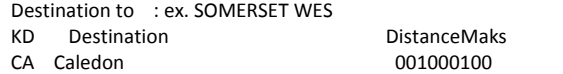

- 18. MESSAGE: Special requests can be mentioned here, ENTER, ENTER and ENTER.
- 19. If you decide on another driver after confirming with PF6 due sickness the details must be changed before collection.

Press<PF6> to confirm Or<PF4>for extras

ENQUIRIES (PF9):

**1. Reservation per OU:** 

Choose option 1, ENTER.

#### **ENQUIRIES**

1 **Reservations per OU**

2 Reservations per Cost centre

3 Display reservation no

<ENTER> on line ORpress<PF2>to go back

1.1 DATE: Today's date appears on lefthand side of screen, change date to preferred date, ENTER. Move with <Tab> on keyboard to reservation no., choose option D‐Display to view information of reservation and ENTER, ENTER, PF2 to return to menu.

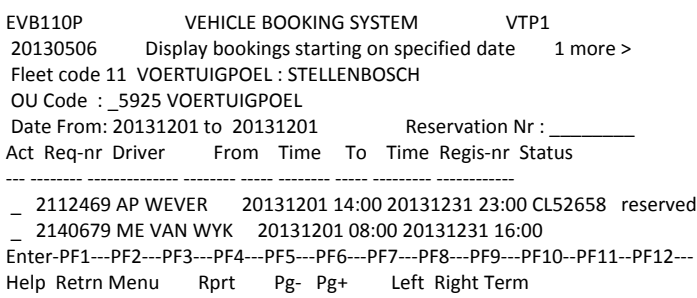

Valid actions **A‐Add, M‐Modify, D‐Display**

1.2 CHANGE INFORMATION OF DRIVER before collection. Information of other driver (e.g. ex. in case of sickness) ought to be changed by your administrative officer at your offices before collection takes place at Vehicle Fleet.

Choose EVB100P, PF9, Choose option1 Reservation per OU, <TAB> to the reservation no., type in M (modify) and ENTER, Choose option 1 Modify the reservation. ENTER, ENTER. The 'Message *Reservation has been modified'* will confirm the modification.

RESERVATION : 2112466

1 Modify the Reservation

2 Cancel the Reservation

<ENTER> on line or press <PF2> to return

1.3 TO CANCELL A RESERVATION: EVB100P, Pf9 (Enter), Choose option 1 (Reservation per OU), Modify date (on lefthand side of screen) to required date and ENTER, <TAB> to reservation no. to be cancelled, Type in M (Modify), ENTER, choose option 2 (cancel the reservation), ENTER. Choose <PF6>to confirm cancellation. Message to confirm cancellation will appear on lefthand corner of screen in blue.

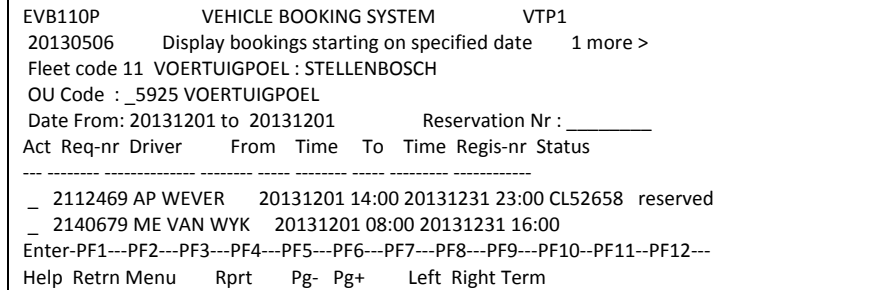

1.4 You will receive an e‐mail to confirm your modications made.

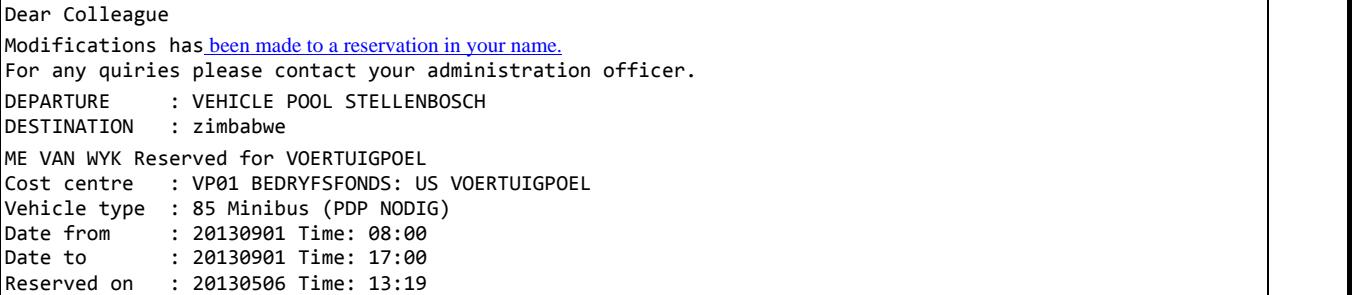

Telephone : 8084611

Please refer to the attachment regarding your reservation Designated drivers : 12454788 0836349860 ME VAN WYK 701125010

#### 2. **Reservations per cost centre**:

Choose option 2, type in your cost centre and ENTER, change your dates if required. Status 2 – reservations to be taken in the future, change to status 4 to view trips undertaken.

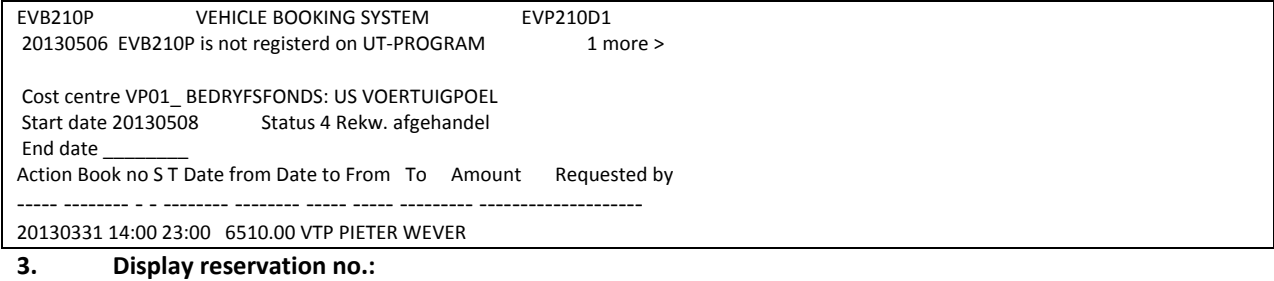

Choose option 3, type in your reservation no.

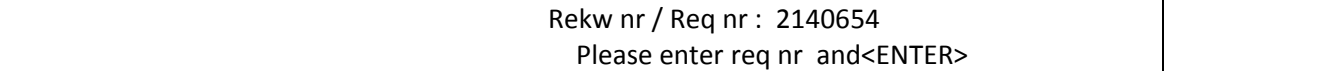

#### **FUNCTIONS AND DESCRIPTIONS:**

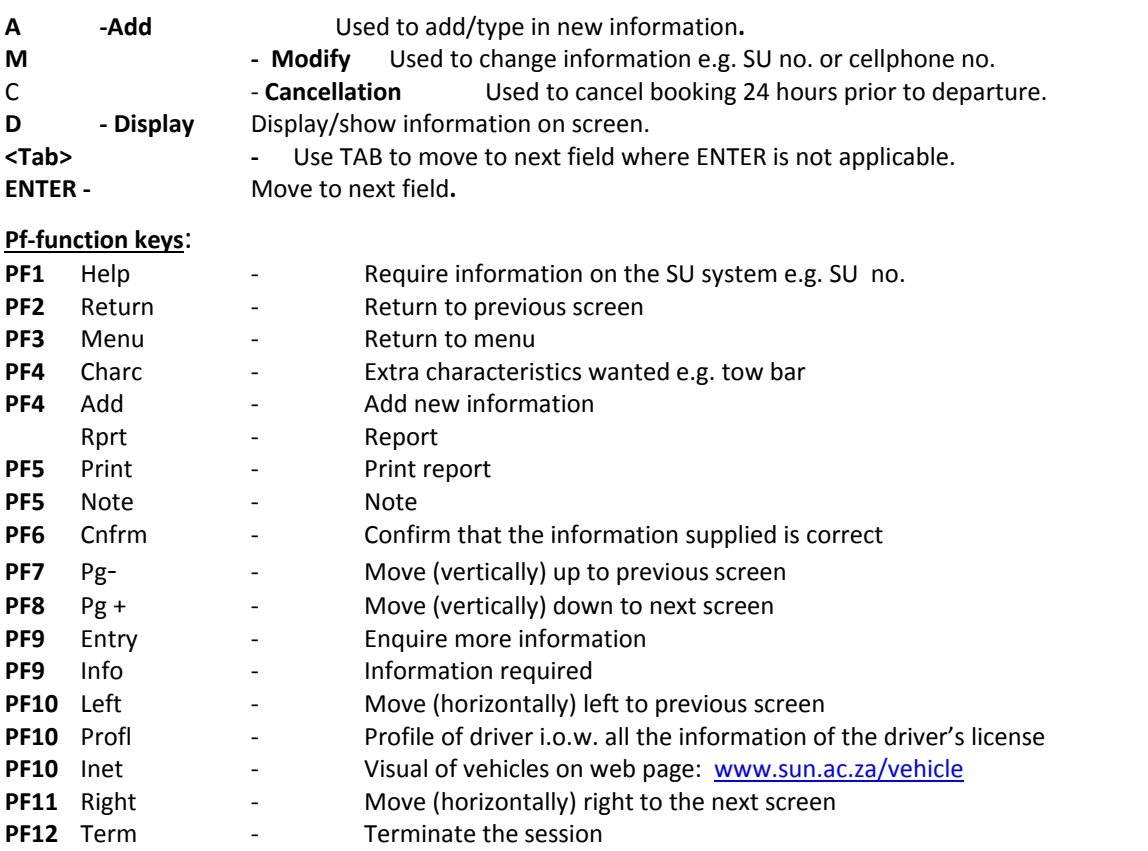

#### **Status of reservations:**

- Status 2: The status of a reservation becomes 2 when added. A commitment is automatically raised against your cost centre.
- Status 4: After Vehicle Fleet has processed the reservation the status automatically changes from 2 to 4. Funds were moved between cost centres as confirmation.
- Status 9 When a reservation is cancelled the status automatically changes to 9.

## **LICENSES NEEDED:**

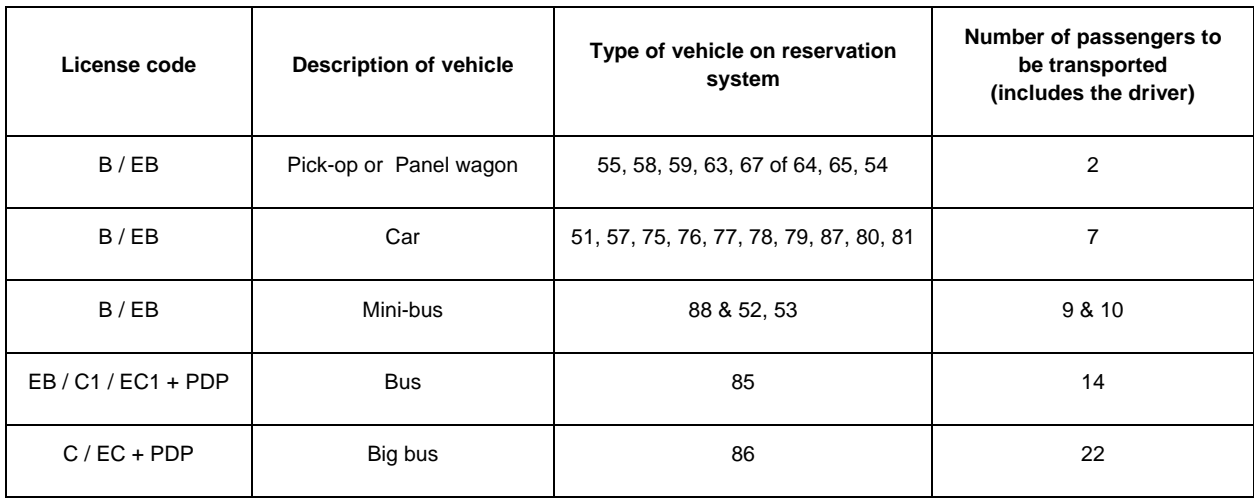